## Инструкция как разместить видео-презентацию доклада

1. Откройте страницу [http://disk.yandex.ru/ и](http://disk.yandex.ru/) кликните по кнопке «Войти».

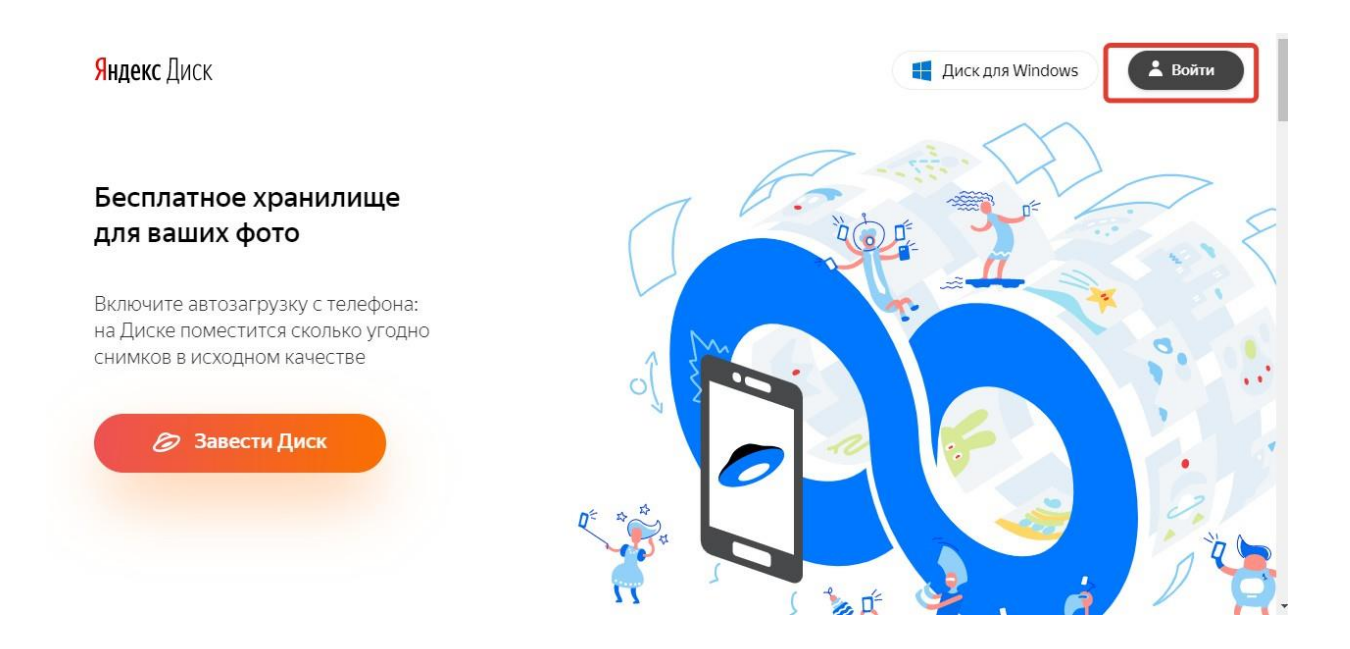

2. На следующей странице, если вы уже были ранее зарегистрированы в Яндексе, например, у Вас уже есть эл. почта, введите логин и пароль в форму и нажимайте «Войти». Если вы ранее не регистрировались на Яндексе, то нажмите на кнопку «Зарегистрироваться». Процесс регистрации очень прост. Если нет желания проходить регистрацию, то нажмите на социальную кнопочку, например, « Вконтакте» (если вы там есть), введите логин и пароль, после чего вы автоматически зарегистрируетесь на Яндекс Диск.

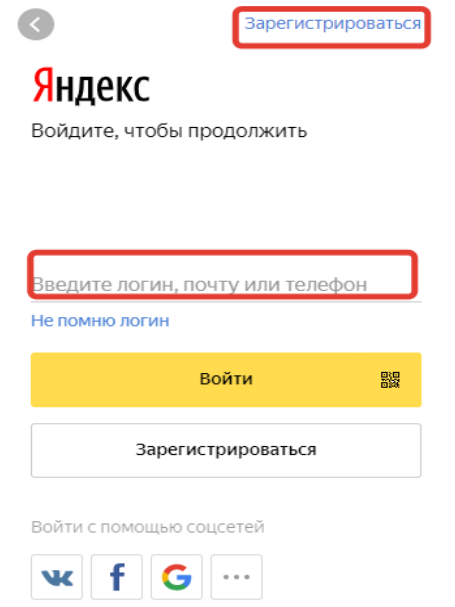

3. После регистрации или ввода логина и пароля, Вы перейдете на страницу Яндекс.Диск.

4. Нажмите на кнопку «Установить Яндекс.Диск». Это клиентская программа, с помощью которой Вы сможете без проблем передавать файлы большого размера.

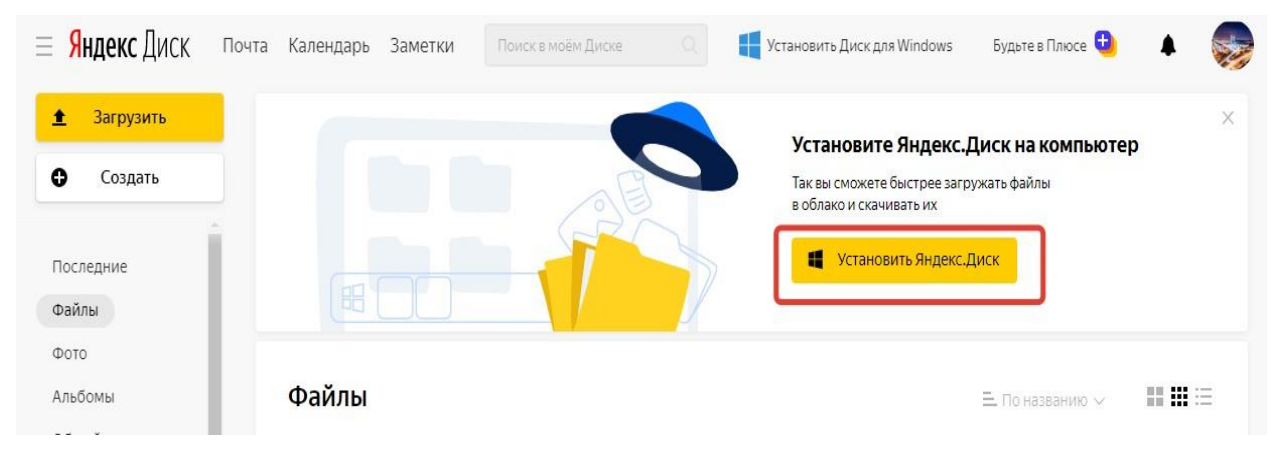

5. После сохранения приложения, кликните по нему дважды. Начнется процесс установки его на компьютер. Следуйте мастеру установки, в конце нажмите на кнопку «Готово».

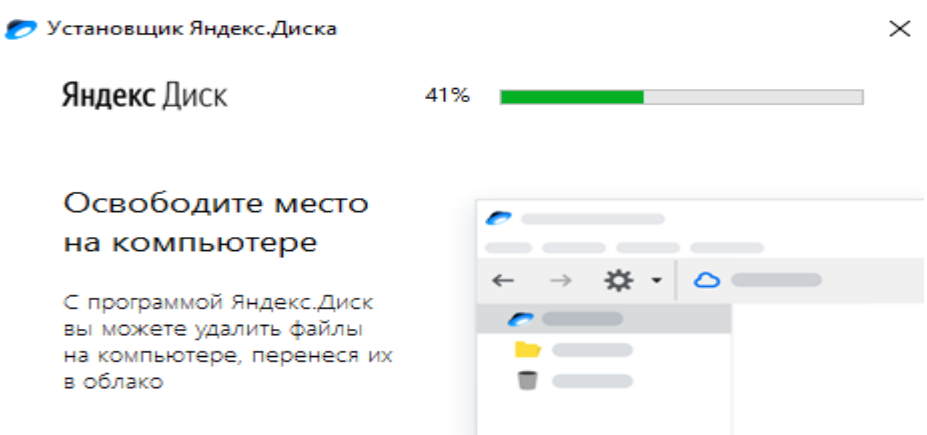

6. Программа Яндекс Диск установлена. Введите логин и пароль в окно и нажмите «Войти».

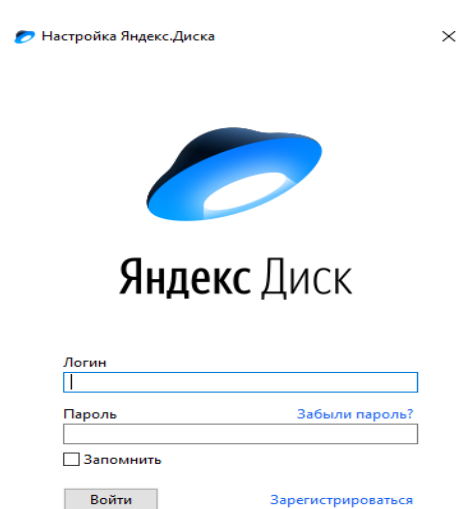

7. После входа в программу Яндекс Диск, кликаем на кнопку «Загрузить на Яндекс Диск».

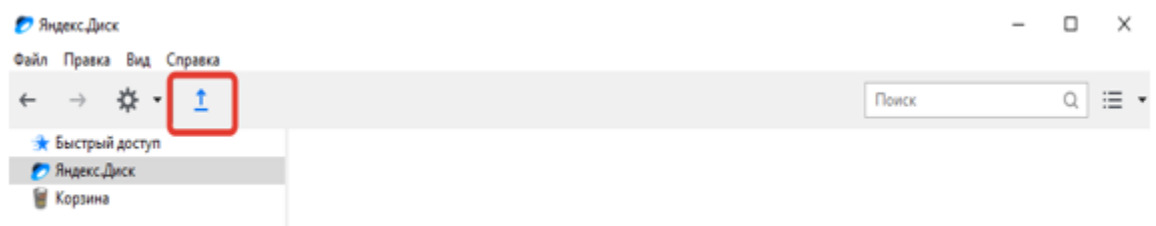

8. В открывшемся окне находим расположение на компьютере Вашей видеопрезентации для конференции МЭС, кликаем на нее два раза, после чего начнется загрузка презентации на Яндекс Диск.

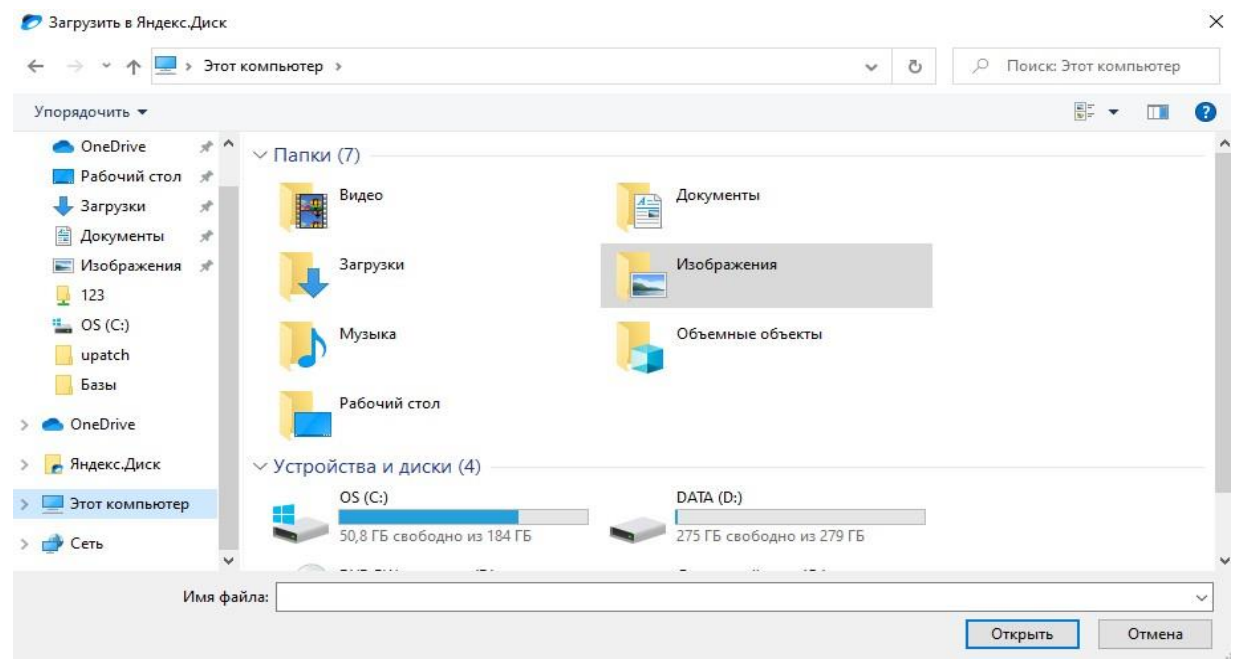

9. После загрузки видео-презентации на Яндекс Диск выбираем пиктограмму Вашей презентации. Сверху, в строке меню, появится кнопка «Скопировать ссылку», ее нужно нажать.

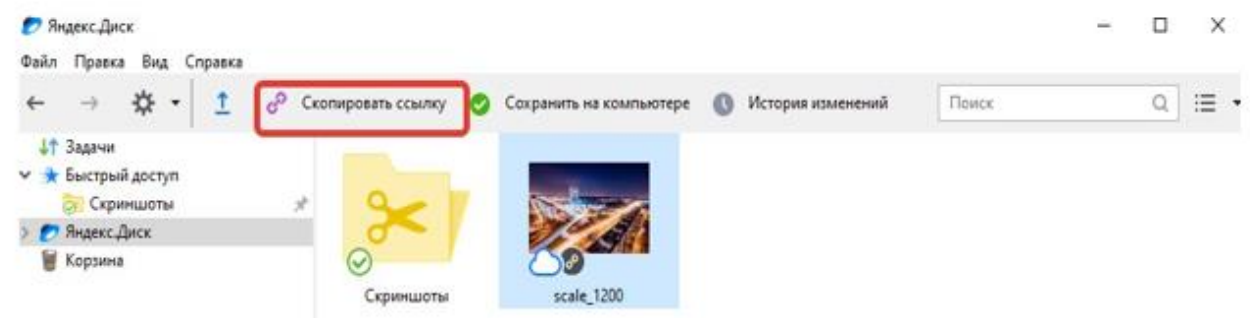

10. Ссылка на Вашу видео-презентацию скопирована. Зайдите в личный кабинет на сайте конференции и разместите ссылку на видео-презентацию в разделе редактирования статьи, к которой она относится.